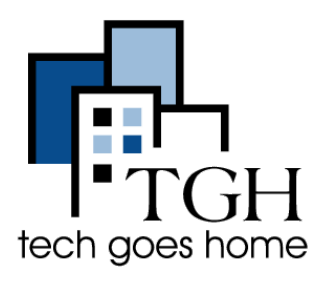

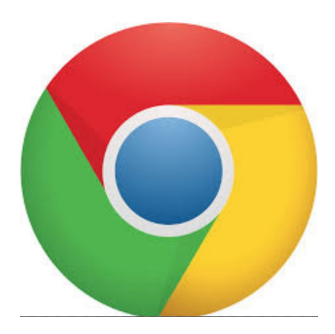

# Uso de Google Chrome

# **¿Qué es Google Chrome?**

Google Chrome es ungratuito **navegador web** desarrollado por Google.

# **¿Para qué se usa Google Chrome?**

A través de google chrome, puede **acceder a sitios web y navegar por la web**.

Para comenzar a usar Google Chrome,Google Chrome haga clic en el **icono de** en su escritorio, que se ve así: O

### **Cómoa un sitio web usando la barra de direcciones:**

accederAbrir Google Chrome lo llevará a la [página dede Google](https://www.google.com/) inicio(para obtener ayuda sobre cómo usar Google, consulte [este tutorial](https://docs.wixstatic.com/ugd/62b7e4_9ab27382346a41d68ab35ea0aa7e8260.pdf)).

Desde allí, si conoce el nombre del sitio web al que desea acceder, escríbalo en la **barra de direcciones** en la **parte superior de la pantalla**.

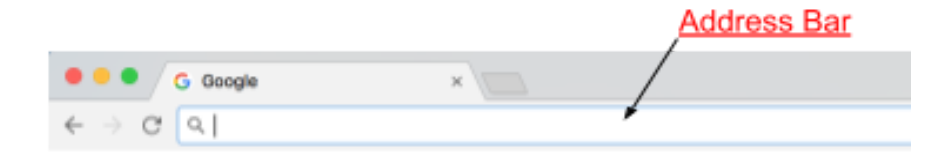

Una vez que ingrese la dirección del sitio web, presione la **tecla Intro** en su teclado**.**

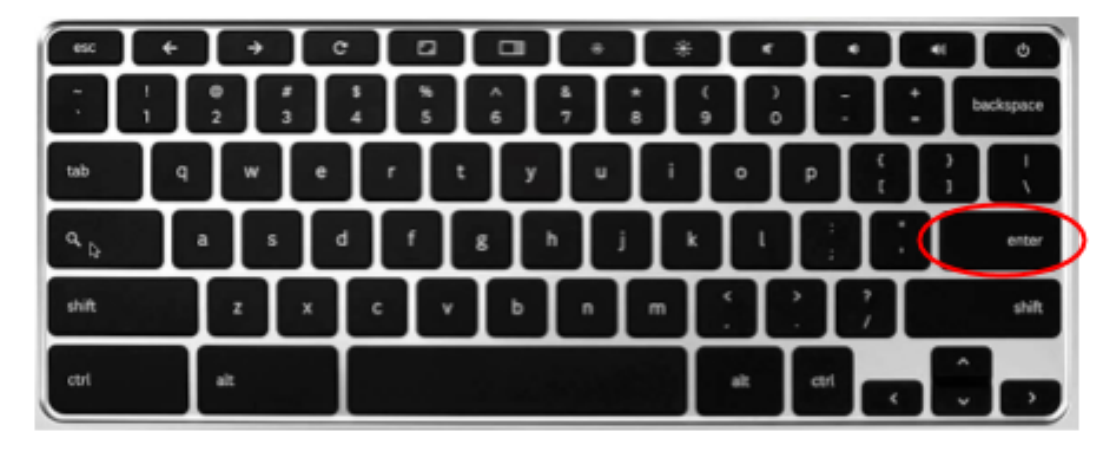

Al visitar un sitio web, su dirección siempre se mostrará en la barra de direcciones.

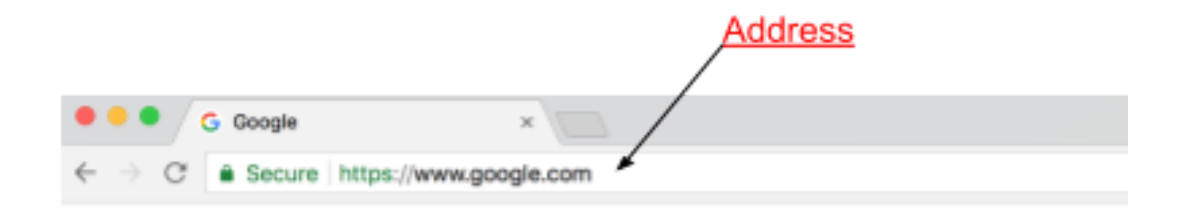

### **Marcadores:**

si hay un sitio web que visita con frecuencia, puede ser útil marcarlofavorito como. Marcar un sitio web crea un **botón** que funciona como un **acceso directo** a ese sitio web.

Aquí hay un ejemplo de marcadores del sitio web Tech Goes Home:

Primero **vaya al sitio web que desea marcar**. A continuación, haga clic en "Marcadores" el botónen la parte superior de la pantalla.

```
Chrome
File Edit View
               History Bookmarks People Window
                                                Help
```
Luego, desde el menú desplegable Marcadores, haga clic en "**Marcar esta página ...".**

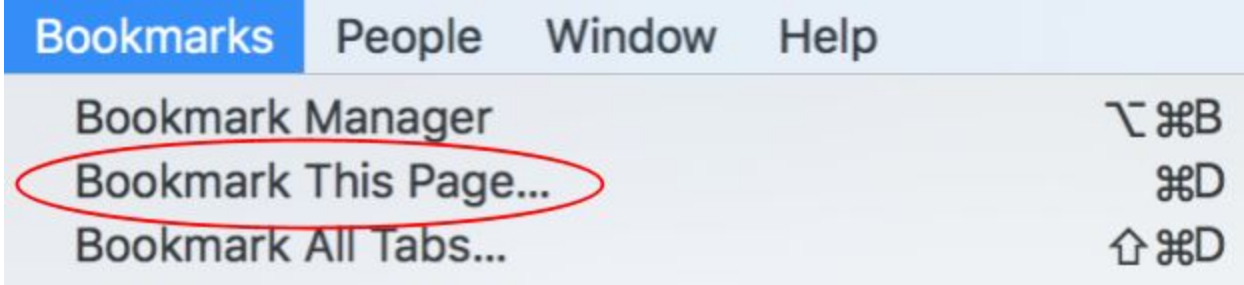

Ahora, cuando hagas clic en **Marcadores** en la parte superior de la pantalla, la página de nombre que hayas marcado estará hacia la parte inferior del mismo menú desplegable. Al hacer clic en ese nombre, accederá a la página que ha marcado.

Por ejemplo, si marcara Tech Goes Home, haría clic en "Marcadores" y luego "Tech Goes Home" para ir al sitio.

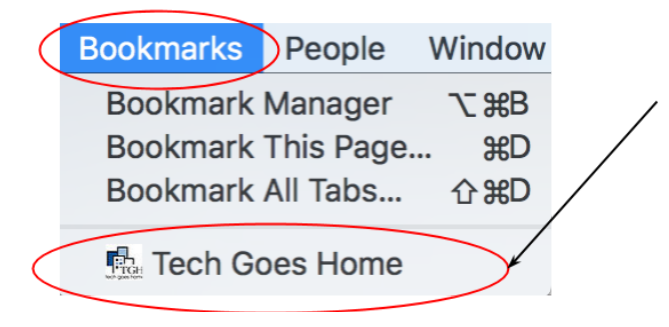

## **El botón de inicio:**

el botón de inicio en Google Chrome funciona casi como un marcador. Es un botón con la forma de una casa **a la izquierda de la barra de direcciones** que **lo regresa a su página de inicio** cuando hace clic en él.

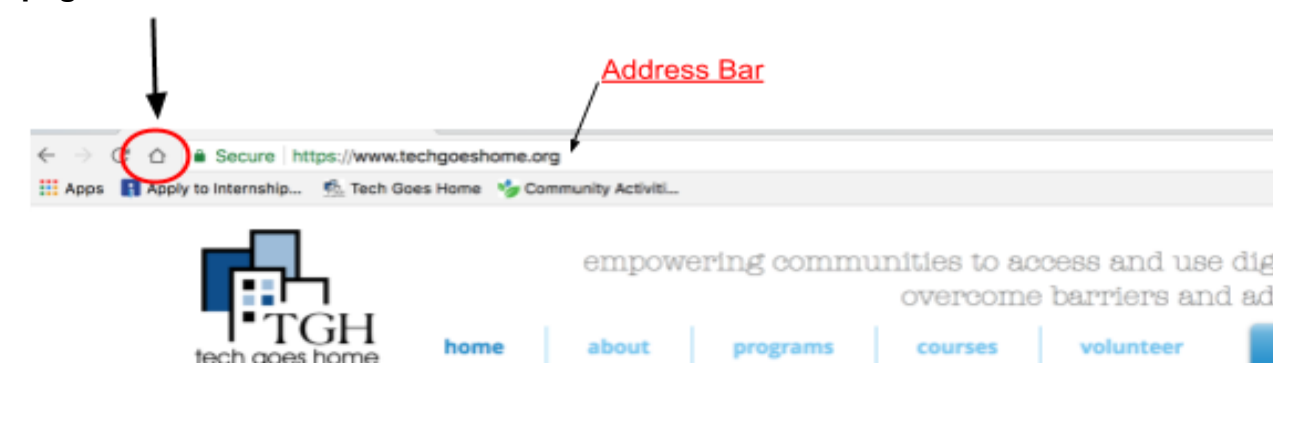

## **Configuración del botón de inicio:**

para cambiar el sitio al que se dirige el botón de inicio, haga clic en los **puntos** a la **derecha de la barra de direcciones** y luego haga clic en **configuración** en el menú desplegable

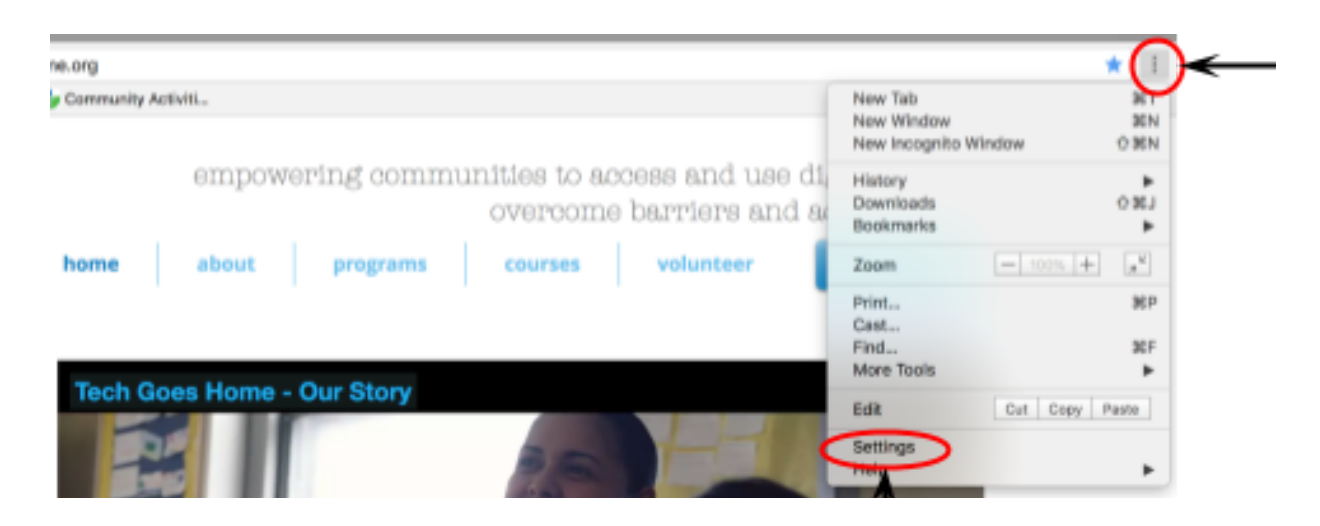

Serás redirigido a una **configuración** página de. Desplázate hacia abajo a la **Apariencia** sección. La segunda opción es **Mostrar el botón de inicio.** Al hacer clic en el botón deslizante gris a la derecha, se mostrará el ícono del botón de inicio en su navegador.

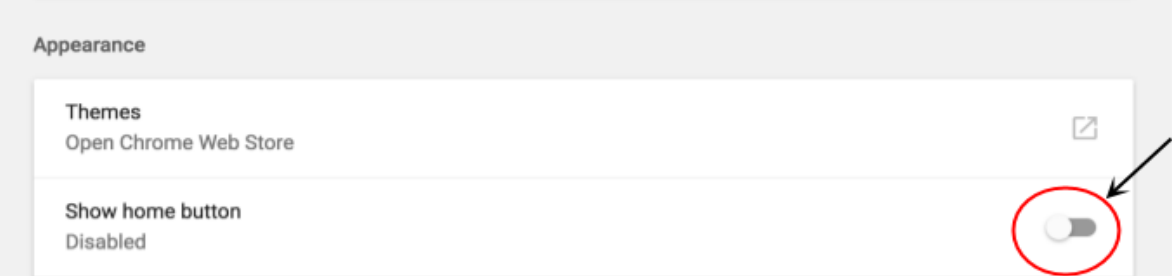

A continuación, tendrá la opción de **establecer** cuál es su página de inicio. La **primera opción** dada lo configurará automáticamente en la "Nueva página de pestañas" o en la misma página que aparece cuando abre por primera vez Google Chrome.

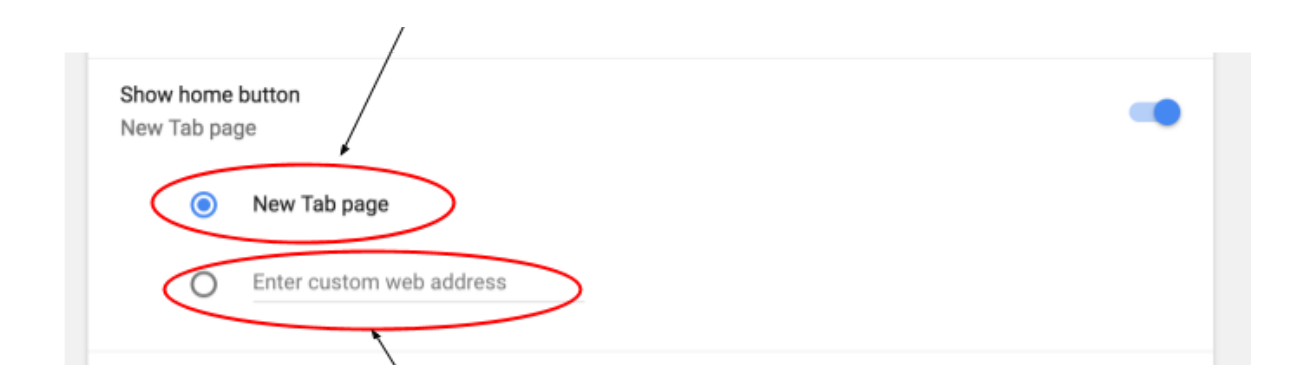

Para establecer una **página de inicio personalizada,** escriba la dirección de la página de inicio deseada en la segunda opción y haga clic en el círculo junto a ella para que se vuelva azul.

#### **Uso de pestañas: a**

menudo es útil tener varios sitios web al mismo tiempo y poder acceder a ellos fácilmente. Esto se puede hacer usando **pestañas**.

**Las pestañas** se muestran en la parte superior de la ventana del navegador, encima de la barra de direcciones.

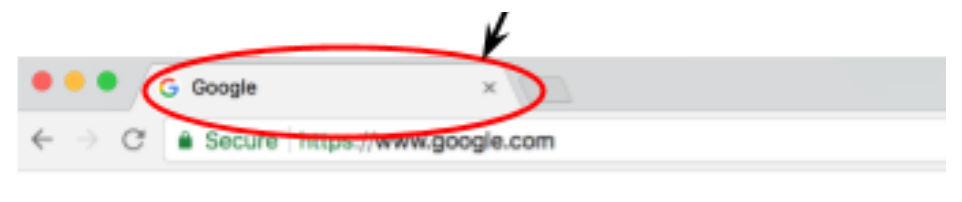

Para agregar una nueva pestaña, haga clic en el cuadro de color gris oscuro al lado de la última pestaña que abrió.

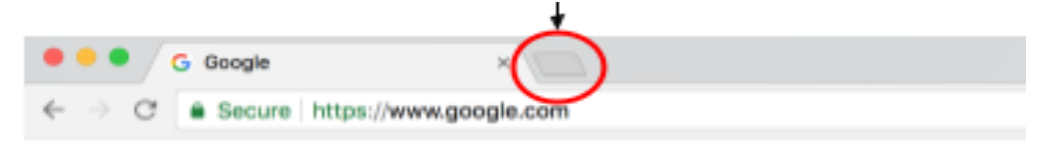

Luego podrá ver los nombres de todos los sitios web que tiene abiertos en la parte superior de la ventana. Haga clic en cualquier nombre para acceder a su respetado sitio web. **Para cerrar una pestaña** haga clic en la '**x**' en el lado derecho de la pestaña.

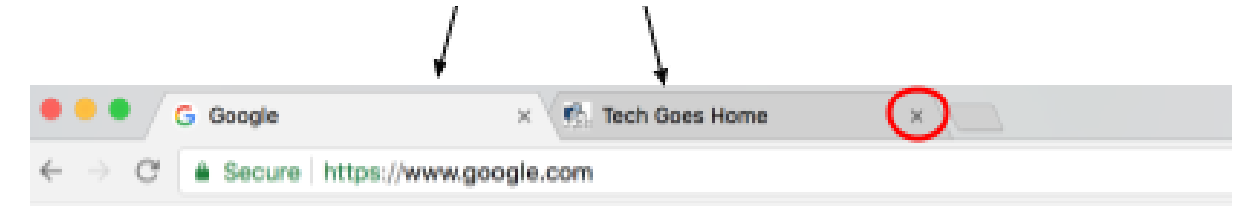

#### **Descarga de archivos:**

para descargar un archivo, PDF o foto, desde google chrome, vaya al elemento que desea descargar y haga clicbotón derecho con elen el elemento **o** haga clic en él mientras mantiene presionada la **tecla Control.**

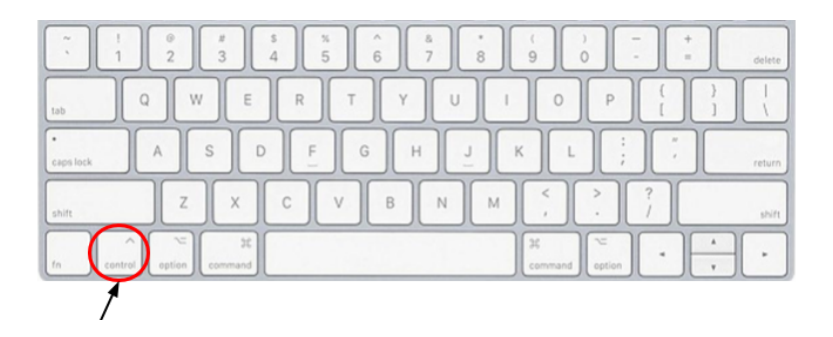

Aparecerá un menú desplegable. Seleccione la opción "Guardar imagen como ...". Aparecerá una ventana que le permite nombrar su artículo y elegir dónde guardarlo en su computadora.

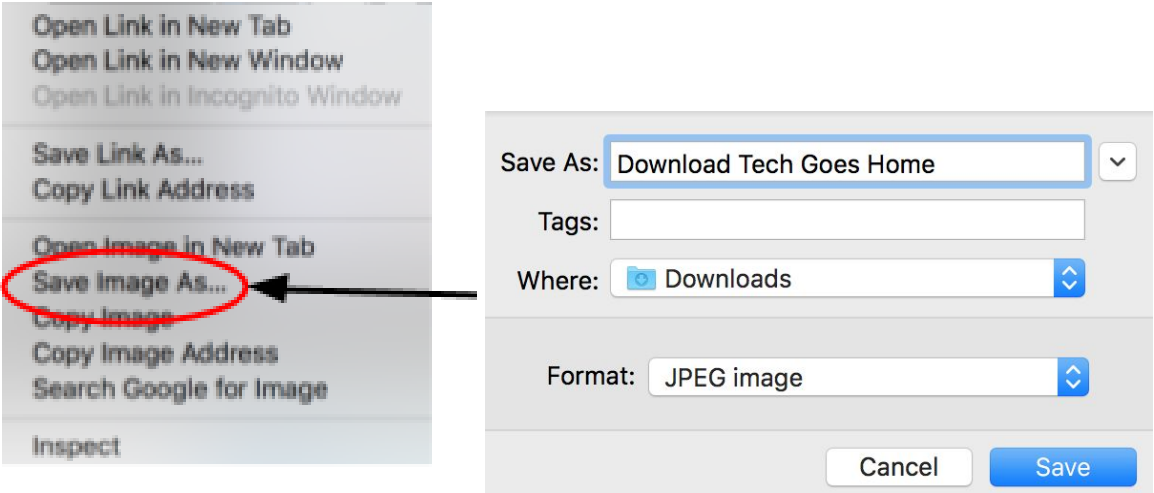

Después de hacer clic en **Guardar**, aparecerá un botón en la esquina inferior izquierda de su ventana con el nombre de su elemento guardado. Al hacer clic en ese nombre, se abrirá el elemento descargado.

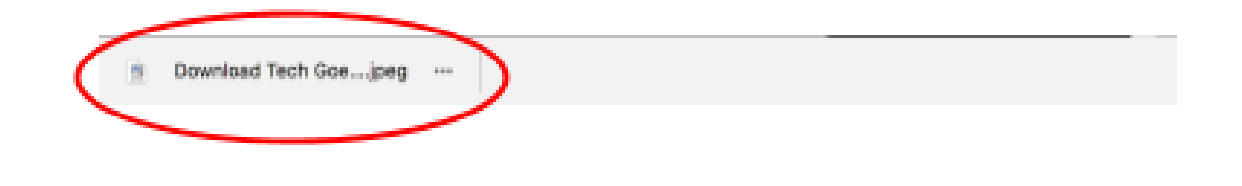

### **Impresión:**

Google Chrome le permite imprimir cualquier página web, imagen o archivo.

Primero vaya a la página, imagen o archivo deseado y haga clic en "**Archivo**" en la parte superior izquierda de la pantalla

y seleccione "**Imprimir ...**" en la parte inferior del menú desplegable.

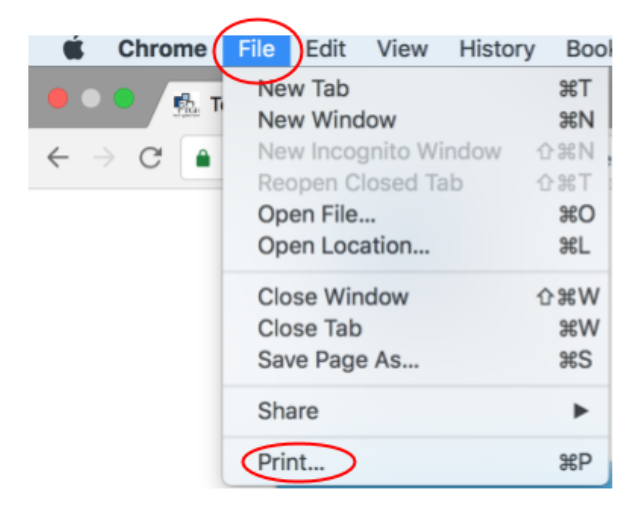

A continuación, accederá a una página en la que puede **configurar ajustes de impresión**.

 Puede **guardar como PDF** o **enviarlo a una impresora** presionando "Cambiar". Cuando hayas terminado, presiona el botón azul que dice "Imprimir" o "Guardar".

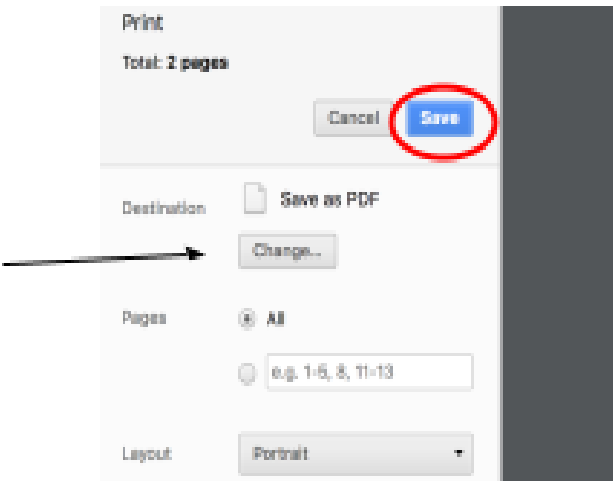